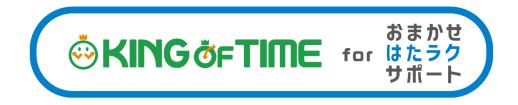

# Quick Start Guide

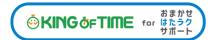

#### Setup steps

This guide describes the quickest way to start operating in 4 steps.

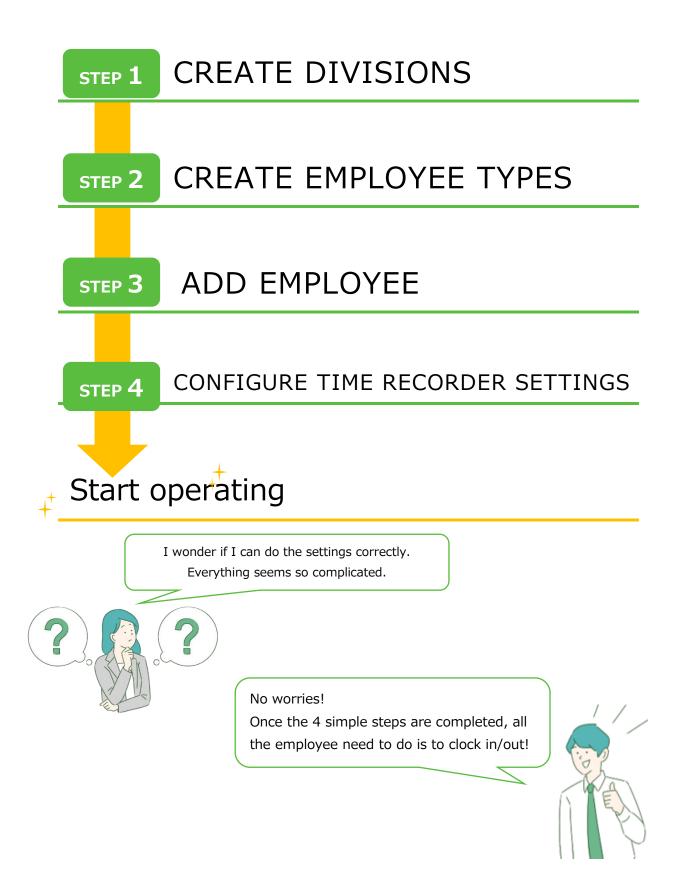

# **STEP 1** Create Divisions

(Duration: approx. 5 minutes)

Add Branch stores or offices where your Time Recorder is located. If divisions or teams have different request approval flows, create a Division according to the smallest unit.

Go to Home page > [Settings] > [Organization] > [Division settings] to create or edit Division data.

| (OKINGerTIME ~ 111)      |                                                         |  |
|--------------------------|---------------------------------------------------------|--|
| Attention     Update     |                                                         |  |
| Last updated 10:         |                                                         |  |
| Organization             | > Settings                                              |  |
| Admin                    | All Organization Admin Employee Schedule Screen display |  |
| Employee                 |                                                         |  |
| Schedule                 |                                                         |  |
| Screen display<br>Others | Division settings Time Recorder settings                |  |

Click [Create New] to add a division. You can also [Edit] and [Delete] here.

| ŝ | )} [ | Division sett     | ings          |        |        |                          |
|---|------|-------------------|---------------|--------|--------|--------------------------|
| 6 | S    | pecify display co | ndition       |        |        |                          |
|   |      | Display (count):  | 100 case(s)   |        |        | Show                     |
|   |      |                   |               |        |        |                          |
| ( |      |                   |               |        |        |                          |
|   |      | + Create Nev      | V Exce        | el out | put    |                          |
|   | No.  | Division code     | Division name | Edit   | Delete | Date rol<br>tim          |
|   | 1    | 1000              | HQ            | Ø      | Ŵ      | After is set as an appoi |

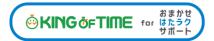

Please feel free to use our sample data.

Go to the [Edit] screen and enter [Division code] and [Divisions]. Click [Registration] to save the changes.

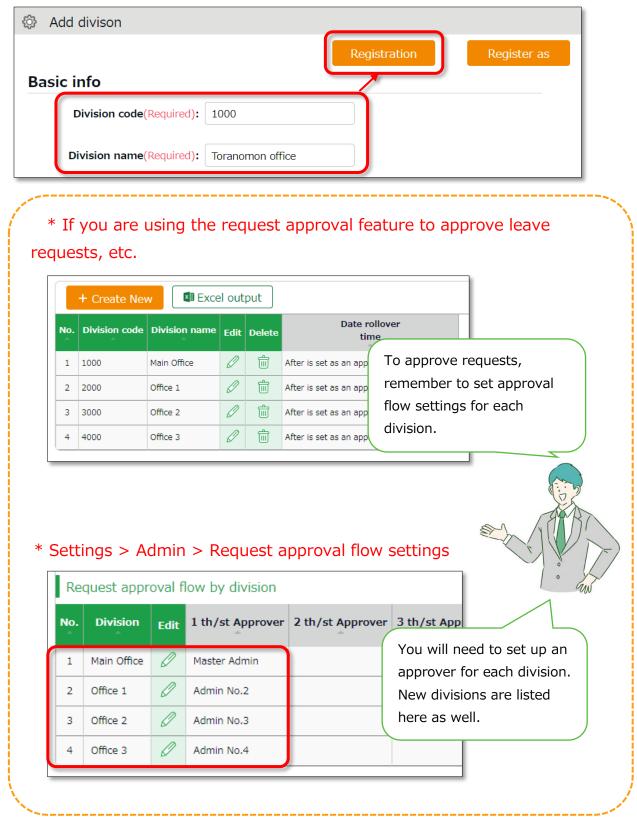

# STEP 2 Create Employee types

(Duration: approx. 5 minutes)

Add employee types such as "Full time" and "Part time". Employee type settings determine calculation rules. When applying different closing days and calculation methods, please create new employee types for each variation.

(e.g. Even if they are under the same "Full time" category, create two if there are different methods)

Go to Home page [Settings] > [Employee] > [Employee type] to create or edit Employee type data.

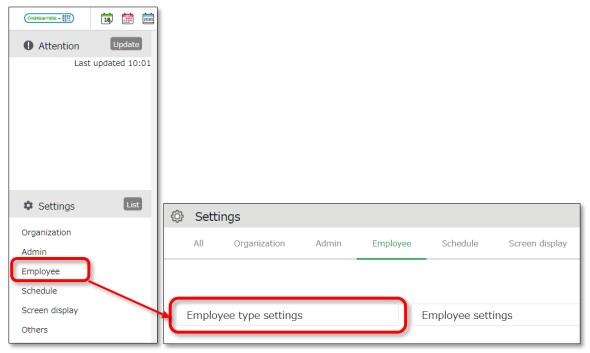

Two preset employee sample data are available.

Go to the [Edit] screen of the sample data and edit [Closing date].

Click [Registration] to save the changes.

| 🕸 Add emp    | oloyee type        |           |       |                  |                   |
|--------------|--------------------|-----------|-------|------------------|-------------------|
|              |                    |           |       | Registration     | Register as       |
| Basic info   |                    |           | C     |                  | Base Detail       |
| Employee ty  | pe code(Required): | 1000      |       | * Enter in 10 ch | aracters or less. |
| Employee typ | e name(Required):  | Staff     |       | * Enter in 20 ch | aracters or less. |
|              | Closing date:      | Month-end | ▼ Day |                  |                   |

To add a division, go to the edit screen of the existing division, change the [Employee type code] and [Employee type name] and click on the [Register as] button.

# Daily, Weekly and Monthly (Variable and Flextime) Overtime Settings

#### Daily overtime calculation

 $\cdot$  If you want to work more than 8 hours of overtime per day, check the "Overtime start time" box and set it to 8 hours.

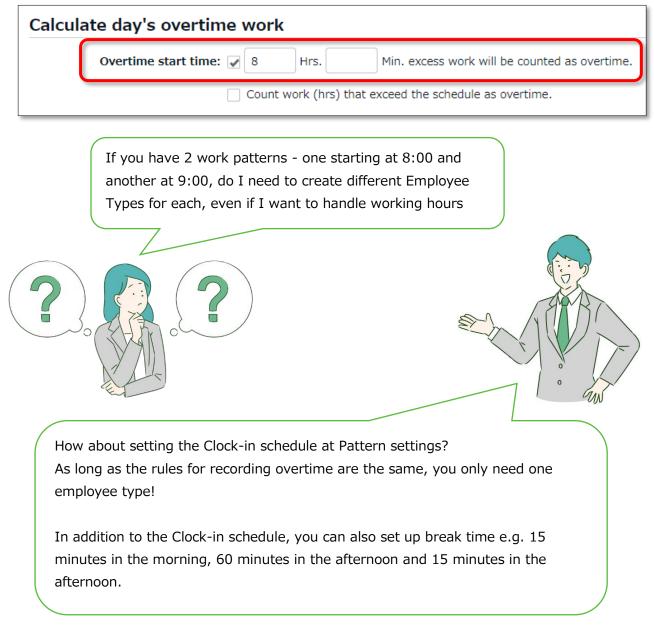

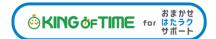

#### Weekly Overtime Total > Weekly Total [ Weekly legal working hours

| Weekly Total [Weekly legal 🖌 | 40 | Hrs. | min(s) over will be considered as overtime |
|------------------------------|----|------|--------------------------------------------|
| working hours::              |    |      |                                            |

Set a rule for counting weekly overtime hours.

#### Workstyle > [Work (hrs)]

If you are applying the variable work system or flex work schedule, set it up. For details, please refer to the following.

What is the "Variable Working Hours Setting Feature"? (Japanese) https://help.kt.hataraku-ntt-east.jp/h-t/ntt-east/Detail.aspx?id=4058

How should I set flextime work in the system (Japanese) https://help.kt.hataraku-ntt-east.jp/h-t/ntt-east/Detail.aspx?id=1159

Is it possible to set a "3-month flextime work" in the system? (Japanese) https://help.kt.hataraku-ntt-east.jp/h-t/ntt-east/Detail.aspx?id=3437

#### **Grant leaves automatically**

#### Leave-related > [Paid vacation grant]

Automatically calculates the number of paid leaves and when to grant them.

For details, refer to the "Paid Leave Feature Settings" section in the Admin Manual.

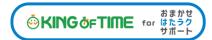

STEP 3 Add [Employee]

(Duration: approx. 10 minutes)

Add an employee by following the steps below.

Go to Home page [Settings] > [Employee] > [Employee Settings] to create or edit employee data.

| (OKINO4-TIME ~ [[!])     | 2020    |                   |       |          |                |                |
|--------------------------|---------|-------------------|-------|----------|----------------|----------------|
| Attention     Upda       | ate     |                   |       |          |                |                |
| Last updated 3           | 10:01   |                   |       |          |                |                |
| Settings                 | 🔅 Setti | ngs               |       |          |                |                |
| Organization<br>Admin    | All     | Organization      | Admin | Employee | Schedule       | Screen display |
| Employee<br>Schedule     |         |                   |       |          |                |                |
| Screen display<br>Others | Employ  | vee type settings | 6     |          | Employee setti | ngs            |

Click [New Registration] and start by creating 2 or 3 employees. The basic setting items are as follows.

| Employee code       | Set a code for identifying employees.                    |
|---------------------|----------------------------------------------------------|
| (Required)          | (Enter in 3-10 alphanumeric characters.)                 |
| Last/First name     | Enter the name of employee.                              |
| (Required)          |                                                          |
| Email address       | Email address is required for sending My Recorder URL in |
|                     | STEP 4.                                                  |
|                     | It is also used for notifying Request/Approvals.         |
| Division (Required) | Select employee's Division created in STEP 1.            |

| Employee type | Select Employee type created in STEP 2.                                                                                                    |
|---------------|----------------------------------------------------------------------------------------------------|
| (Required)    |                                                                                                    |
| Hired date    | It is used to calculate the years of service for the<br>purpose of calculating the number of paid leave days<br>granted. Note: Employees cannot clock in/out before this<br>date. |

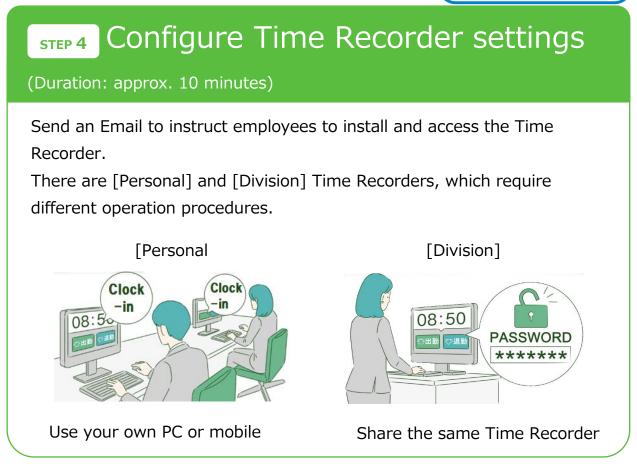

### Personal Time Recorder

Personal Time Recorders are used on personal mobile phones or PC. There are 2 types of this Recorder.

| Time Recorder name | Time recording method | Details                                                                   |
|--------------------|-----------------------|---------------------------------------------------------------------------|
| My Recorder        | Click                 | Log in to Time Recorder with a                                            |
|                    | authentication        | smartphone or PC browser.                                                 |
|                    | using a               |                                                                           |
|                    | browser               |                                                                           |
| Mobile             | Click                 | Employees are given individual URLs to                                    |
| browser            | authentication        | clock in and out with their feature phone                                 |
| recorder           | using a               | browser.                                                                  |
|                    | browser               | Also available for smartphone browsers.<br>Not available for PC browsers. |

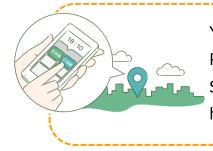

You do not need to install special apps to use the Time Recorder. They can be very useful.

Since they also record location info, they can come in handy when clocking-in/out at a remote location.

### Administrator's task

Send Time Recorder instructions to employees by Email. (Requires employee Email address. See STEP3.)

 Go to Home page > [Settings] > [Employee] > [Employee settings]. Select a division from the list and click [Show].

Click the [Send email] button that shows on the screen.

| <u>نې</u> | Employee se         | ttings                  |                            |               |      |        |        |          |             |            |               |                  |
|-----------|---------------------|-------------------------|----------------------------|---------------|------|--------|--------|----------|-------------|------------|---------------|------------------|
| <u>ه</u>  | Specify display cor | dition                  |                            |               |      |        |        |          |             |            |               |                  |
|           | Employee:           | 1000 Main Office        | <ul> <li>All em</li> </ul> | nployee types | •    |        |        |          |             |            |               |                  |
|           | Display (count):    | 100 case(s) •           | 12                         |               |      | ->(    | Sł     | างพ      |             |            |               |                  |
|           |                     |                         |                            |               |      |        |        |          | /           |            |               |                  |
|           |                     |                         |                            |               |      |        |        |          |             |            |               |                  |
|           | + Create Nev        | Display order           | settings                   | Reinstate e   | mplo | yee    | Send   | email    | Excel       | output     |               |                  |
| No.       | Division            | Employee type           | Employee                   | Name          |      |        |        | Login ID | Fingerprint | IC         | Email address | Password         |
| -         |                     |                         | code                       |               | Ealt | Delete | Others | Login ID | enrollment  | enrollment |               | last updated     |
| 1         | 1000 Main Office    | 1000 Full-time employee | 001                        | Smith John    | Ø    | ŵ      | ≡      | mtt3001  | N/A         | N/A        |               | 2019/09/02 13:57 |
| 2         | 1000 Main Office    | 1000 Full-time employee | 003                        | Viau Roseanna | Ø    | ŵ      | =      | mtt3003  | N/A         | N/A        |               | 2019/04/15 17:54 |
| 3         | 1000 Main Office    | 1000 Full-time employee | 004                        | Eury Ellie    | Ø    | ŵ      | =      | mtt3004  | N/A         | N/A        |               | 2019/04/15 18:10 |

2. Select [For My Recorder] from the Email template list, then click [Apply].

| Send email                                                          |
|---------------------------------------------------------------------|
| Select Email template                                               |
| <ul> <li>Reset password</li> <li>Add password change URL</li> </ul> |
| For My Recorder 🔹                                                   |
| Apply                                                               |

Select destination and click [Send email] in the bottom of the screen.

### Employees' task (Clock-in/out)

Employees can sign in by accessing the Time Recorder URL in the Email they receive. If the employee receives a password change link, he/she must set a new password first.

| Please enter ID and password | 1 | Head office | е       | 2017Yr.1M<br>16:4 | o.20Dy.(Fri)<br>9:20 |           |  |
|------------------------------|---|-------------|---------|-------------------|----------------------|-----------|--|
| ID                           |   |             |         | Jone              | King                 |           |  |
| Password                     |   |             | Tock-in | Clock-out         | Start break          | End break |  |
| ОК                           |   |             |         | Obtaining         | location             |           |  |
|                              | 1 |             |         |                   |                      |           |  |

Please refer to the Employee Manual for details.

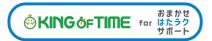

#### Division Time Recorder

A Division Time Recorder shared by multiple employees, is usually placed at the office entrance.

There are various authentication methods available, such as biometric and IC card authentication.

| Main Office       | Thu Sep 17, 2020<br><b>15:22</b> : 04                    | Settings             |
|-------------------|----------------------------------------------------------|----------------------|
| <b>☆</b> Clock−in | TClock-out Start B                                       | break End break      |
| Main Office       | Thu Sep 17, 2020<br><b>15:24</b> : 22                    | Contraction Settings |
| <b>&lt;</b> Home  | Clock-in<br>Please authenticate password.                |                      |
|                   | Employee<br>Christina Thomas<br>Password<br>Authenticate |                      |
|                   |                                                          | Help registration    |

Various authentication methods are available on KING OF TIME.

- Prevent cheating in attendance
- Manage by card
- Make clock-in/out easier, etc.

Customers can choose any method that suits their work environment.

For details on various types of Time Recorders, please refer to the following FAQ page.

What are the types of time recorder methods available? https://help.kt.hataraku-ntt-east.jp/h-t/ntt-east/Detail.aspx?id=4092

### **Installation instructions**

Send Time Recorder setting instructions by Email.

- 1. Go to Home page > [Settings] > [Organization] > [Time Recorder settings].
- 2. The Division name set in STEP1 is displayed under Division Time Recorder settings.

Click [ $\Xi$ ] in the Others column and select [Send Time Recorder URL].

| 🔅 Time Recorder settings                                                              |                                                         |                  |                         |        |                 |                            |  |  |  |  |
|---------------------------------------------------------------------------------------|---------------------------------------------------------|------------------|-------------------------|--------|-----------------|----------------------------|--|--|--|--|
| <ul> <li>Specify display condition</li> <li>Display (count): 100 case(s) ▼</li> </ul> |                                                         |                  |                         |        |                 |                            |  |  |  |  |
| Excel output                                                                          |                                                         |                  |                         |        |                 |                            |  |  |  |  |
| Basic time recorder settings                                                          |                                                         |                  |                         |        |                 |                            |  |  |  |  |
| No.                                                                                   | D. Company code Company name Edit Authentication device |                  |                         |        |                 |                            |  |  |  |  |
| 1                                                                                     | here                                                    | 234727-040       | Password authentication |        |                 |                            |  |  |  |  |
| Division Time Recorder settings                                                       |                                                         |                  |                         |        |                 |                            |  |  |  |  |
| No.                                                                                   | Division code                                           | Division name    | Edit                    | Others | Time Recorder I | D Authentication<br>device |  |  |  |  |
| 1                                                                                     | 1000                                                    | Toranomon office | Ø                       | Th     | 1800005277      | Follow company setting     |  |  |  |  |
| Send Time Recorder URI<br>Add neip                                                    |                                                         |                  |                         |        |                 |                            |  |  |  |  |

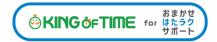

3. Enter the Email address and click [Send email].

| Send Time Recorder URL                                                           |  |  |  |  |  |  |  |  |  |
|----------------------------------------------------------------------------------|--|--|--|--|--|--|--|--|--|
| Edit Email                                                                       |  |  |  |  |  |  |  |  |  |
| Enter Email address                                                              |  |  |  |  |  |  |  |  |  |
| Notice about Time Recorder URL                                                   |  |  |  |  |  |  |  |  |  |
| Time Recorder Manual can be downloaded from the URL below.                       |  |  |  |  |  |  |  |  |  |
| Time Recorder Manual (for Windows desktop)<br>http:pdf                           |  |  |  |  |  |  |  |  |  |
| Please read downloaded manual thoroughly before Time Recorder application setup. |  |  |  |  |  |  |  |  |  |
| [Step 1] - Time Recorder application download URL                                |  |  |  |  |  |  |  |  |  |
| https://                                                                         |  |  |  |  |  |  |  |  |  |
| Send email                                                                       |  |  |  |  |  |  |  |  |  |

4. You can send Time Recorder setting details to Email addresses you entered in the step above.

The Time Recorder Manual is available from the URL shown in the Email. Please follow the setup instructions in the manual.

Operations guide is also included in the manual.

| Network settings<br>• Do not use Proxy server<br>O Use the proxy setting of Internet Explore<br>O Detail settings | r                 |                        |             |           |
|----------------------------------------------------------------------------------------------------|-------------------|------------------------|-------------|-----------|
| Time Recorder connection                                                                                          | n string settings |                        |             |           |
|                                                                                                    | Main Office       | Thu Sep<br><b>15</b> : | 🏟 Settings  |           |
| Certificate                                                                                                    |                   |                        |             |           |
|                                                                                                    | Clock-in          | <b>▼</b> Clock-out     | Start break | End break |
| Save                                                                                                    |                   |                        |             |           |
|                                                                                                    |                   |                        |             | Time Card |

# Start operating!

You can check Time record data from [Daily data] in the [Frequently used] menu.

| (                                                                                                    | INGOFTIME ~ ULSO  | )            | )     | <b>1</b>  |          | 8       | <b>t</b> ↓ | ð     | All menu      | •      |          |          |            |          |
|----------------------------------------------------------------------------------------------------|-------------------|--------------|-------|-----------|----------|---------|------------|-------|---------------|--------|----------|----------|------------|----------|
|                                                                                                    | Attention         |              |       | Upda      | ite      | ☆       | Free       | luen  | tly used      |        |          |          |            |          |
| Last updated 13:41<br>Daily data<br>I<br>Schedule<br>management<br>Daily data<br>Monthly<br>Searc<br>employ |                   |              |       |           |          |         |            |       |               |        |          |          |            |          |
| No.                                                                                                    | Name              | Time<br>card | Edit  | Cloc      | k-in     | С       | lock-o     | ut s  | Start break   | End    | break    | Assigned | Unassigned | Overtime |
| 1                                                                                                    | 1001 John King    | 5            | Ø     | P 05/01 0 | 08:52    | P 0     | 5/01 18    | :07 P | 05/01 12:02   | P 05/0 | )1 12:57 | 8.00     |            | 0.20     |
| 2                                                                                                    | 1002 Robert King  | 5            | Ø     | P 05/01 0 | 9:05     | P 0     | 5/01 18    | :30 P | 05/01 12:25   | P 05/0 | )1 13:19 | 8.00     |            | 0.31     |
| 3                                                                                                    | 1003 Michael King | 5            | Ø     | P 05/01 0 | 08:31    | P 0     | 5/01 19    | :24 P | 05/01 13:01   | P 05/0 | 1 13:58  | 8.00     |            | 1.56     |
|                                                                                                    |                   |              | Total | 3 people  | attendir | ig 3 cl | ocked o    | ut 3  | started break | 3 ende | ed break | 24.00    |            | 2.47     |

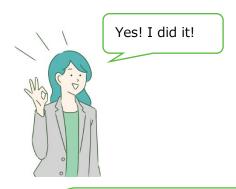

You have made your first step. Congratulations!

There are many other advanced calculation/management features on our system.

You can use these settings when needed.

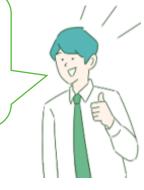

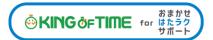

#### Use KING OF TIME to the fullest

Not only it can run calculations that fit your office regulations, it can help you improve attendance management efficiency.

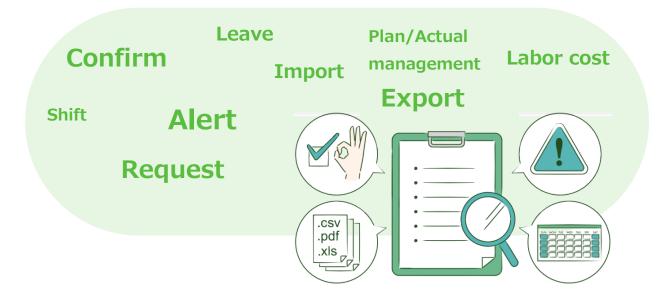

Please refer to the following manuals for further details.

# Admin Manual

https://kotsp.info/manualfiles/ntte/ntte\_manual2\_admin.pdf

## **Employee Manual**

https://kotsp.info/manualfiles/ntte/ntte\_manual2\_employee.pdf

Unauthorized copying and replication of the contents of this guide, text and images are strictly prohibited.

The contents of this guide are subject to change without prior notice, for revision and further improvement.

Last Updated - March 13, 2022